# SCHEMAT WYSYŁKI PODPISANEGO DOKUMENTU (WNIOSKU) ZA POMOCĄ PISMA OGÓLNEGO

# 1. Wejdź na stronę: https://www.gov.pl/web/gov/wyslijpismo-ogolne

## 1) Kliknij WYŚLIJ PISMO OGÓLNE.

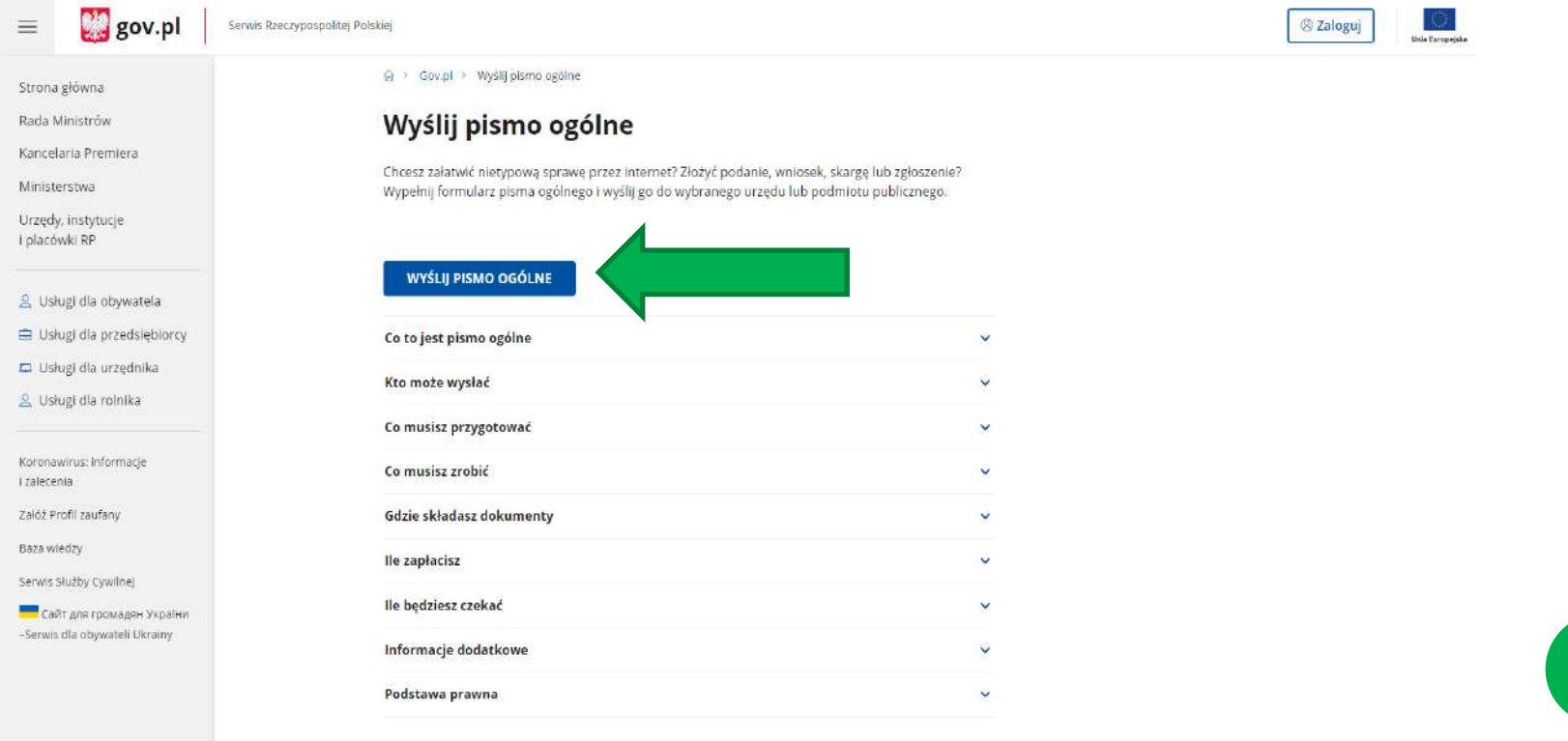

2) Aplikacja przekieruje do zalogowania się przez ePUAP a) Wybierz **Profil zaufany, e-dowód lub bankowość elektroniczna**

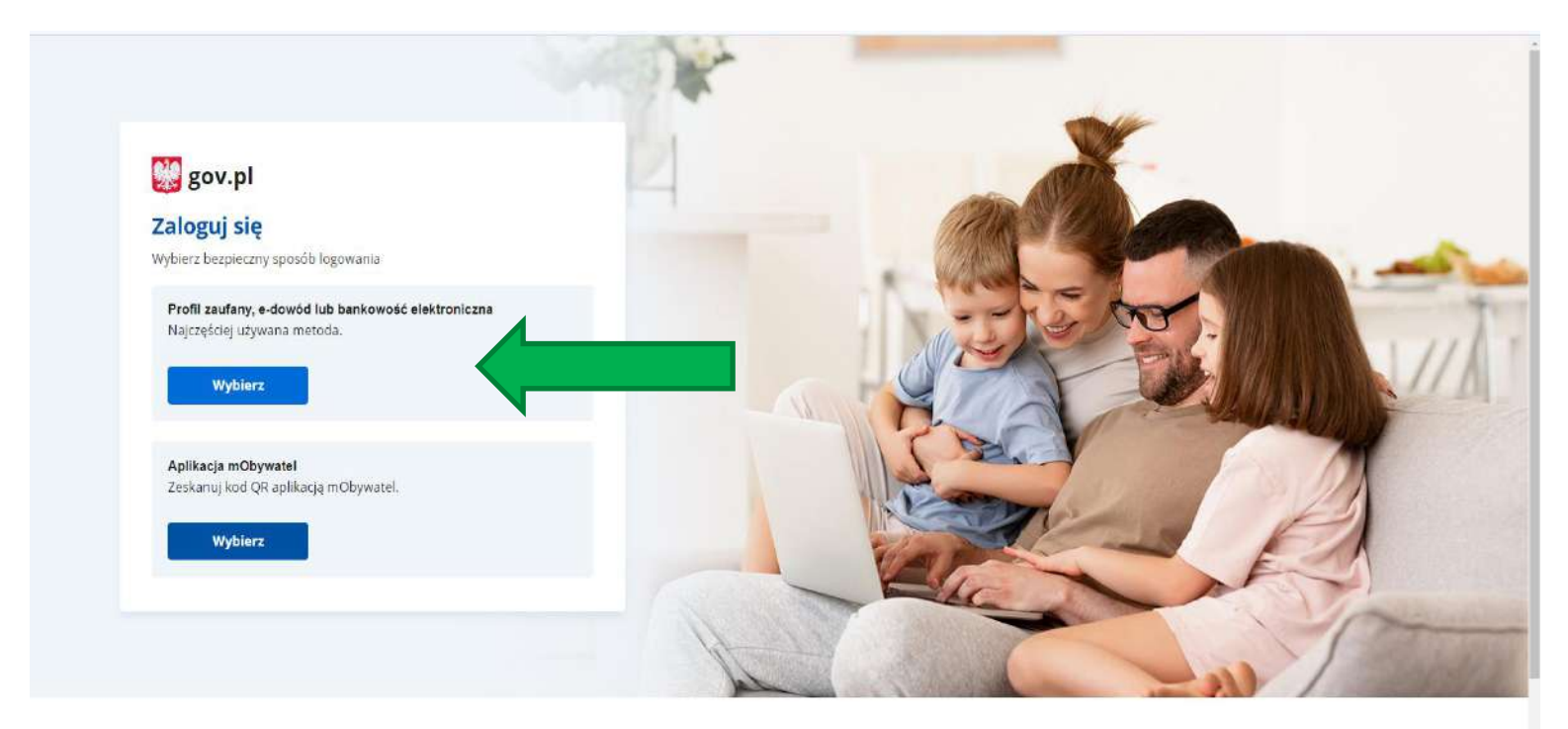

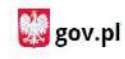

PRAWO

Polityka cookies

**USŁUGI** 

Obywatel

Pobierz mobilną aplikację mObywatel

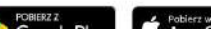

### b) Wybierz **Profil Zaufany**

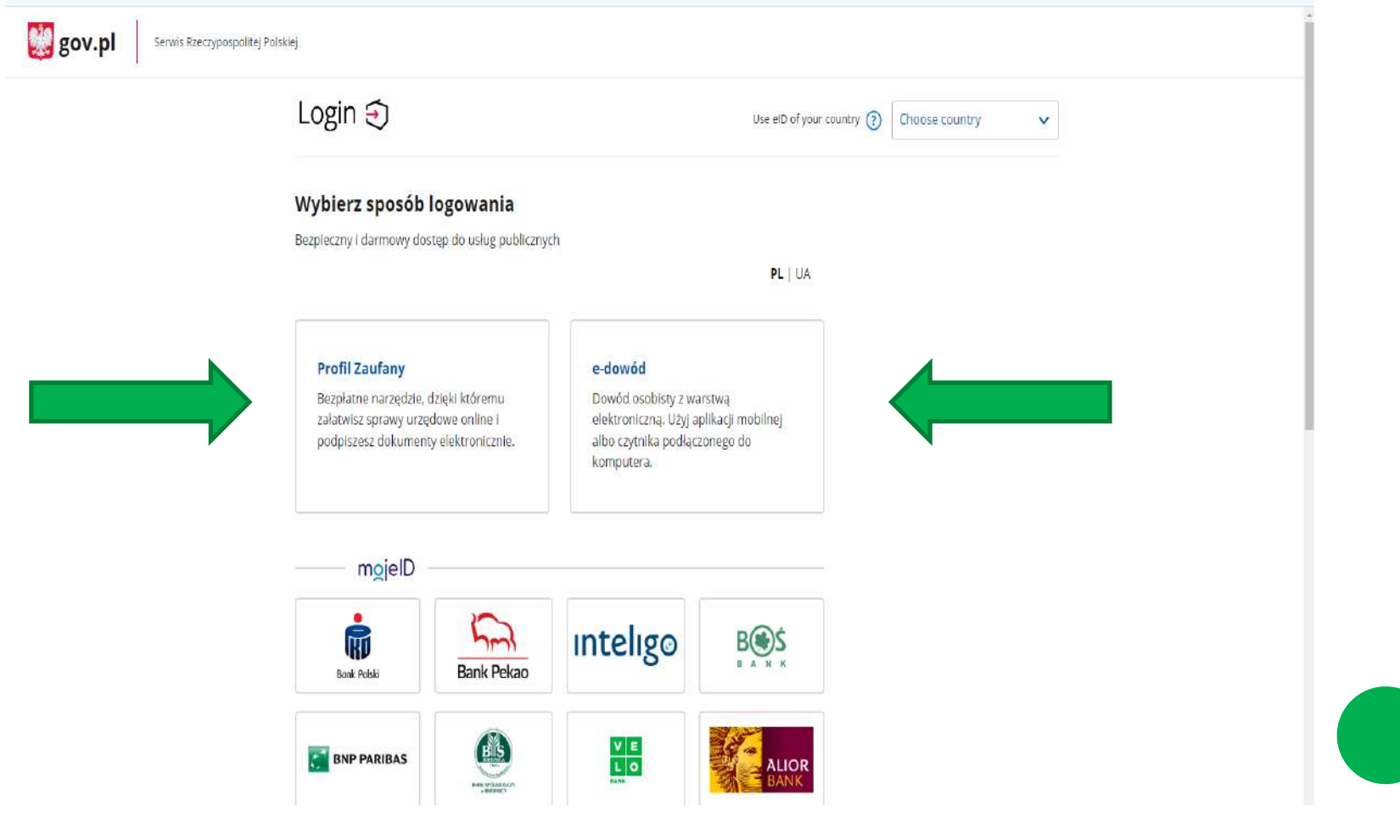

### c) Wprowadź dane do logowania

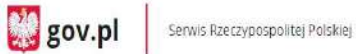

Login 匀 Profil zaufany Zaloguj się za pomocą nazwy Zaloguj się przy pomocy banku użytkownika lub adresu e-mail lub innego dostawcy PL | UA  $\mathfrak{D}$  $B($ s **ALIOR** Bank Pekao B A N Nazwa użytkownika lub adres e-mail LUB  $\frac{\alpha}{2}$ Wpisz nazwę użytkownika lub adres e-mail 쁭 znvelo Nie pamiętam nazwy użytkownika Haslo M **ING A** <sup>e</sup>e-dowod Wpisz hasło Bonic Poisité Nie pamiętam hasła **Sontances** mBank inteligo ZALOGUJ SIĘ Certyfikat **kasutkowany** Nie masz profilu zaufanego? Twój bank lub dostawca nie udostępnia logowania?

Millennum

**FRE** SINY PAREDAL

ίs,

ZAŁÓŻ PROFIL

### 3) Uzupełnij dane do wysyłki pisma.

 $\equiv$ 

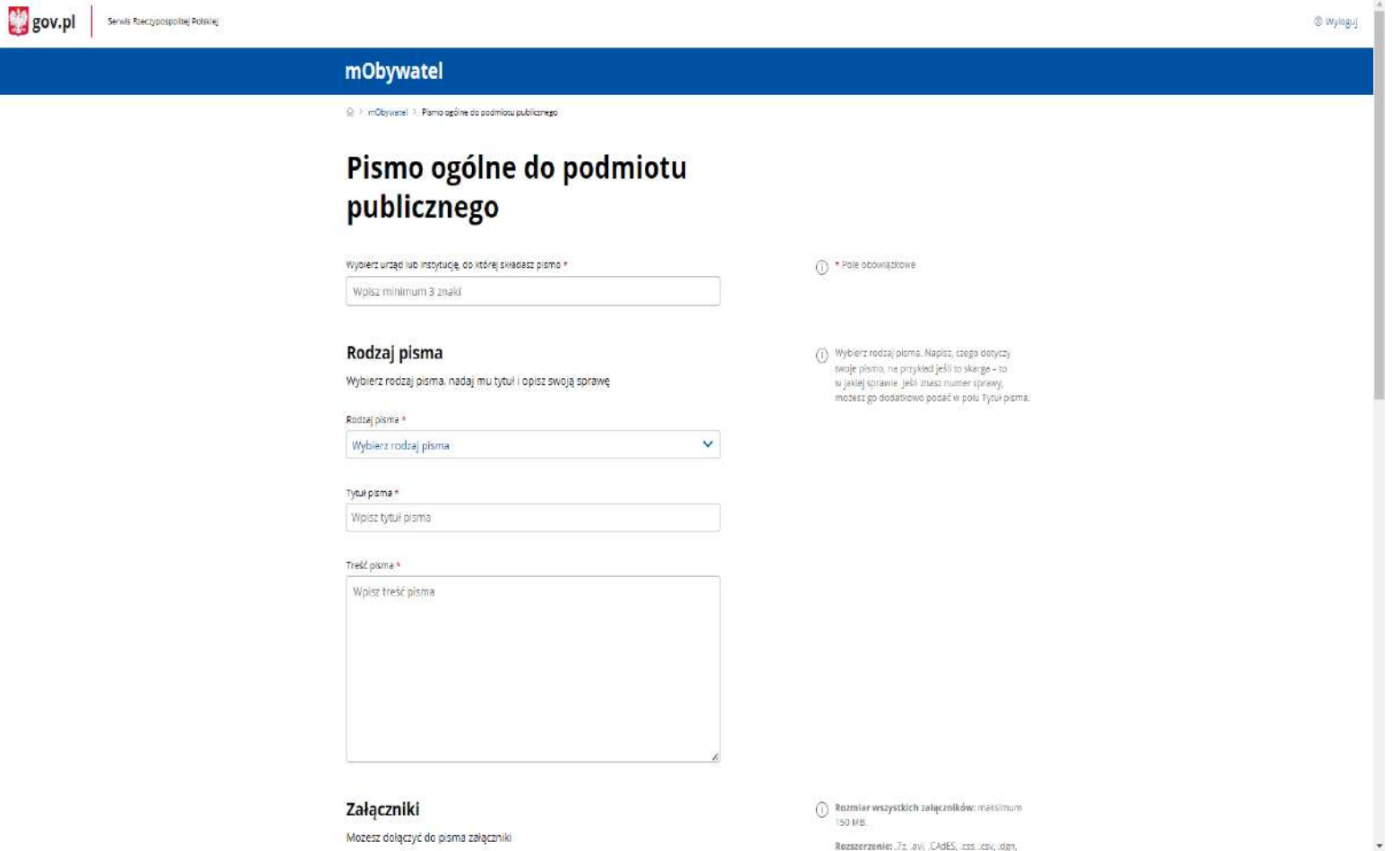

Rozszerzenie: 7z lavi, CAdES, css lcsv, dgn,

### a) Wpisz w wyszukiwarkę NAZWĘ DANEJ SZKOŁY PODSTAWOWEJ

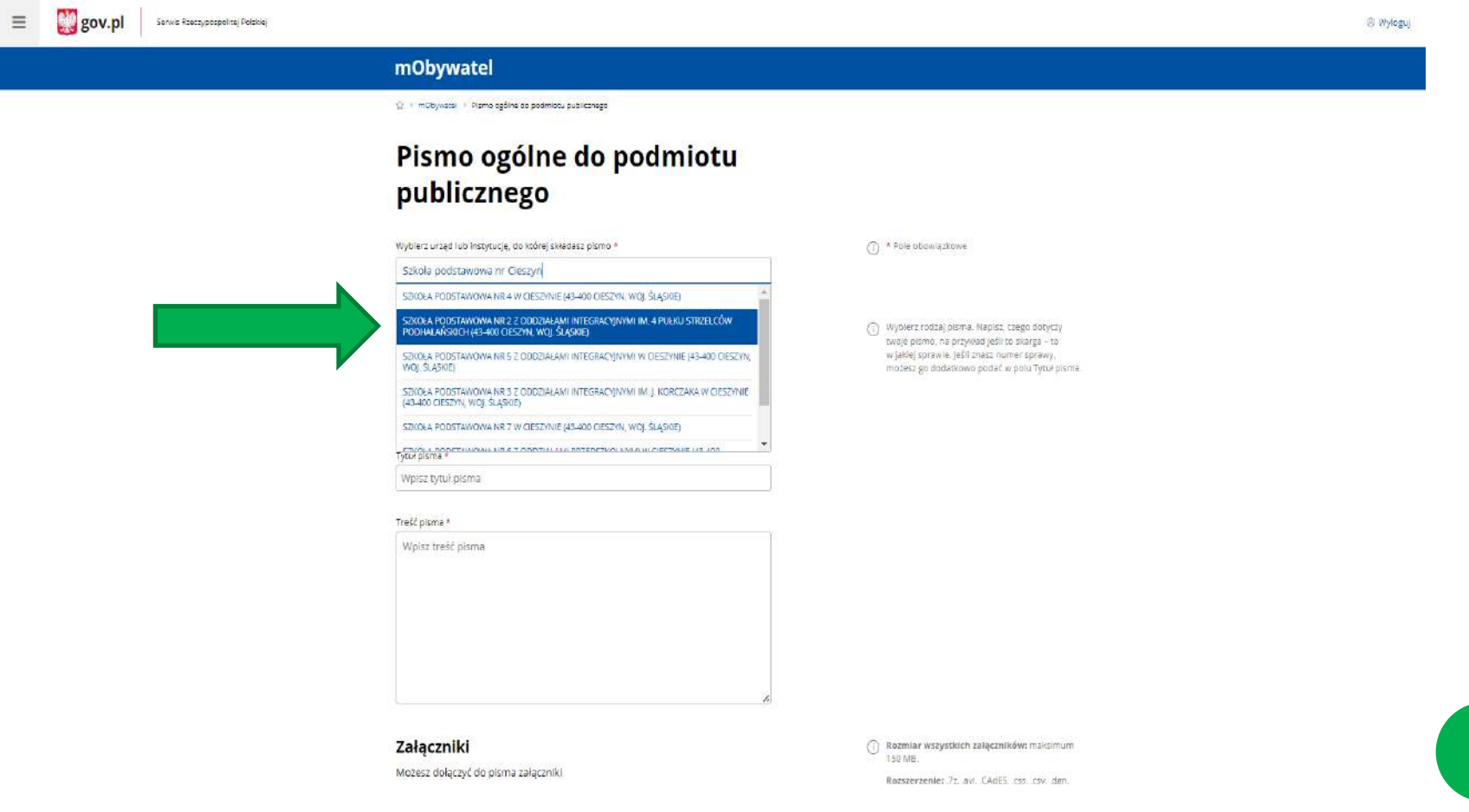

## b) Wybierz rodzaj pisma WNIOSEK.

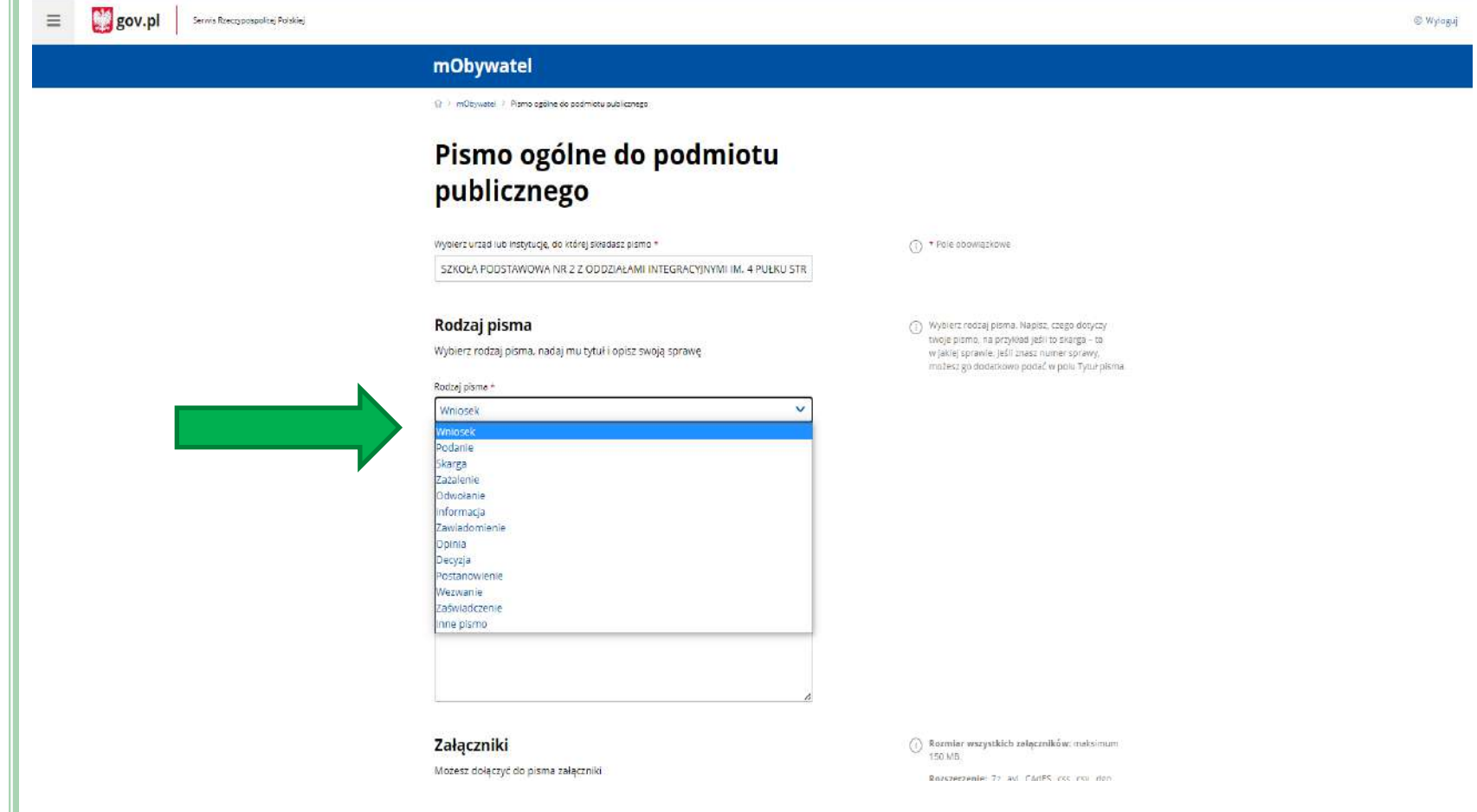

 $\checkmark$ 

Ø

## c) Wypełnij TYTUŁ oraz TREŚĆ PISMA.

gov.pl Servic Reeczypospolitej Polskiej

 $\equiv$ 

® Wyloguj

### Pismo ogólne do podmiotu publicznego

Wybierz urzęd lub instytucję, do której składasz pismo \*

SZKOŁA PODSTAWOWA NR 2 Z ODDZIAŁAMI INTEGRACYJNYMI IM. 4 PUŁKU STR

#### Rodzaj pisma

Wybierz rodzaj pisma, nadaj mu tytuł i opisz swoją sprawę

#### Rodzaj pisma \*

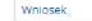

Tytuł pisma +

WNIOSEK O PRZYJĘCIE KANDYDATA DO SZKOŁY PODSTAWOWEJ W MIEŚCIE CIES.

#### Tresc pisma +

WNIOSEK O PRZYJĘCIE KANDYDATA DO SZKOŁY PODSTAWOWEJ W MIEŚCIE CIESZYN OD 1 WRZEŚNIA 2023

Wyblerz rodzaj pisma. Napisz, czego dotyczy twoje pismo, na przykład jeśli to skarga – to w jakiej sprawie. Jeśli znasz numer sprawy, możesz go dodatkowo podać w polu Tytuł pisma.

(i) \* Pole obowiązkowe

 $\bigcirc$  Rozmiar wszystkich załączników: maksimum<br>150 MB.

Rozszerzenle: 72 avl, CAdES, css, csv, dgn, dec. dock, dwf, dwg, dxf, geatiff, gif, gml, gz, .gzip, .html. .jp2, .jpeg, .jpg, .m4e, .mp3, .mp4, mpeg, mpeg4, mpg, odp, ods, odt, ogg, ogv, .ott, PAdES, pdf, png, ppt, pptv, rng, rtf, svg, .tar, .tif, .tiff, .tis, .txt, .wav, .XAdES, .xhtml, .xis, .xlsx, .xml, .XMLenc, .XMLsig, .xps, .xsd, .xsl, .xslt,

Dodaj plik z dysku Opis zaiącznika

Załączniki

Dodaj zaiącznik

Mozesz dołączyć do pisma załączniki

### d) Dodaj załącznik - wniosek podpisany przez obojga rodziców/opiekunów prawnych.

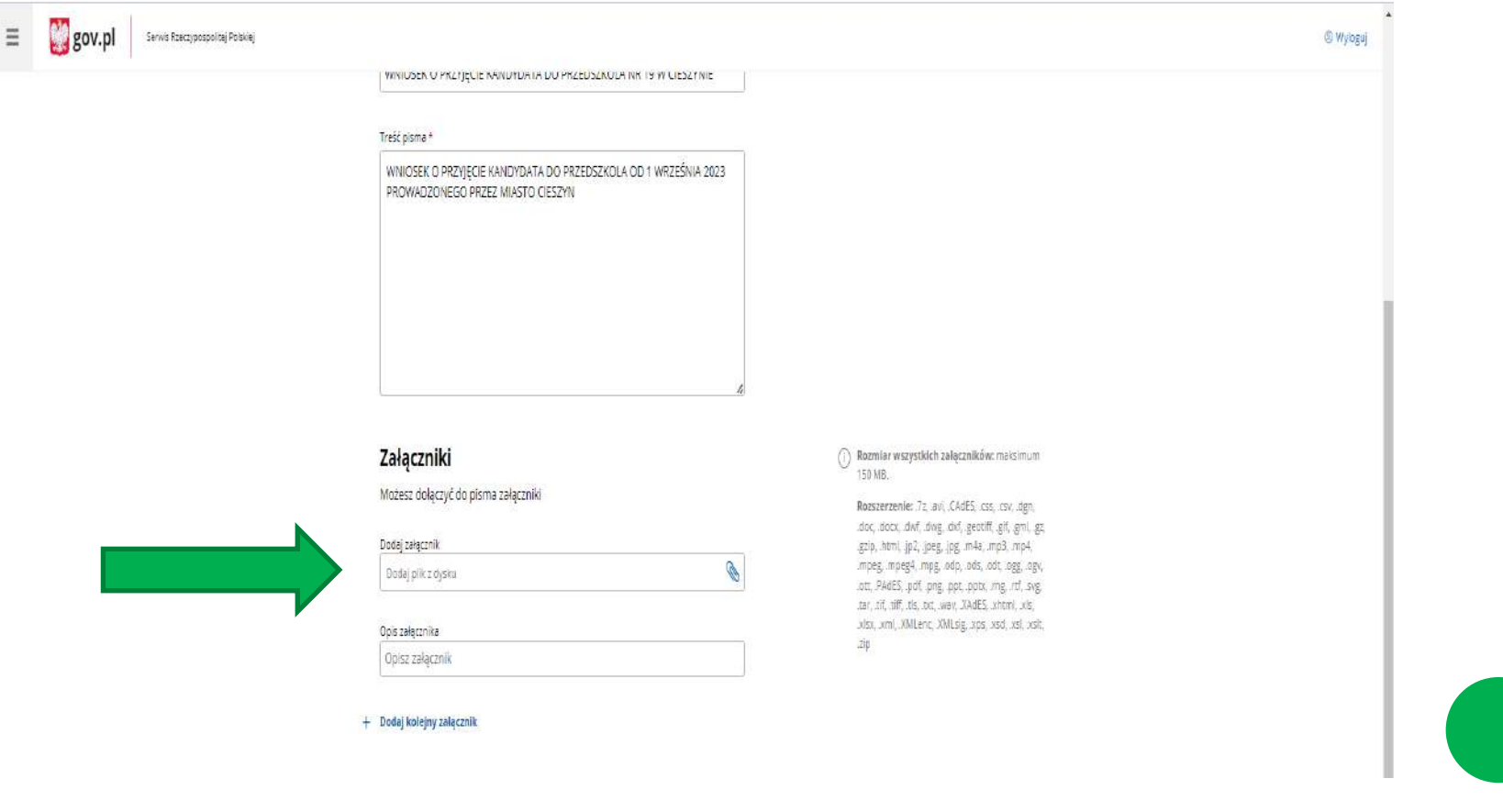

## 1 ()

## e) Kliknij dodaj kolejny załącznik w celu dodania załączników do wniosku podpisanych elektronicznie przez rodzica/rodziców /opiekunów prawnych.

**B** 

#### Tytuł pisma \*

WNIOSEK O PRZYJĘCIE KANDYDATADO SZKOŁY PODSTAWOWEJ W MIEŚCIE CIESZ

#### Treść pisma \*

WNIOSEK O PRZYJĘCIE KANDYDATADO SZKOŁY PODSTAWOWEJ W MIEŚCIE CIESZYN OD 1 WRZEŚNIA 2023

#### Załączniki

Możesz dołączyć do pisma załączniki

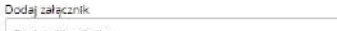

Dodaj plik z dysku

Opis załacznika

NOYDATADO SZKOŁY PODSTAWOWEJ W MIEŚCIE CIESZYN OD 1 WRZEŚNIA 2023

+ Dodaj kolejny załącznik

#### **Dane kontaktowe**

Sprawdź poprawność swoich danych

(1) Wpisz swój adres e-mail i numer telefonu, aby umożliwić urzędnikowi kontakt w sprawie pisma. Može to przyspieszyć załatwienie sprawy.

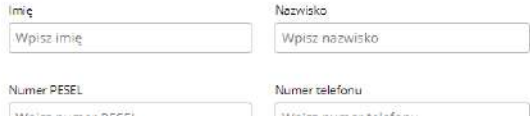

(ii) Rozmiar wszystkich załączników: maksimum 150 MB.

Rozszerzenie: .7z, .avi, .CAdES, .css, .csv, .dpn, ldoc, ldoor, ldwf, ldwg, ldxf, lgeociff, lgif, lgml, lgz, .gzip, .html, .jp2, .jpeg, .jpg, .m4a, .mp3, .mp4, mpeg, mpeg4, mpg, .odp, .ods, .odt, .ogg, .ogv, .ott, .PAdES, .pdf, .png, .ppt, .pptv, .rng, .rtf, .svg, .tar, .of, .tiff, .tis, .bc, .wav, .XAdES, .xhtml, .xis, .xlsx, xml, XMLenc, XMLsig, xps, xsd, xsl, xslt,  $z$ ip

### f) Dodaj i opisz załączniki.

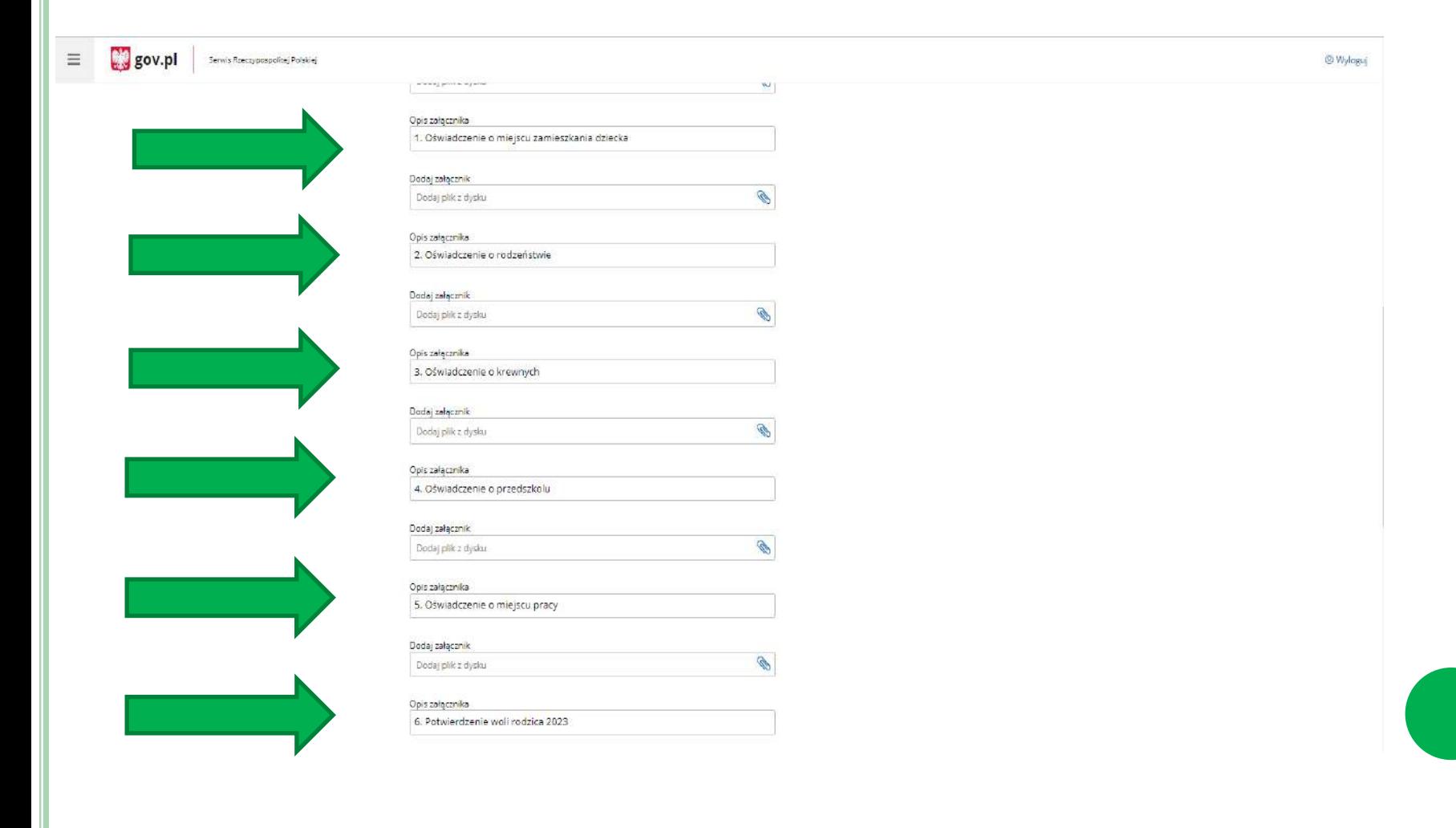

g) Wypełnij dane kontaktowe zgodnie ze składanym wnioskiem. (Wystarczy Imię i Nazwisko, inne dane nie są wymagane.) i kliknij DALEJ.

WW.C32 UMBLZYL VV UIDITIO ZOIGLETIN

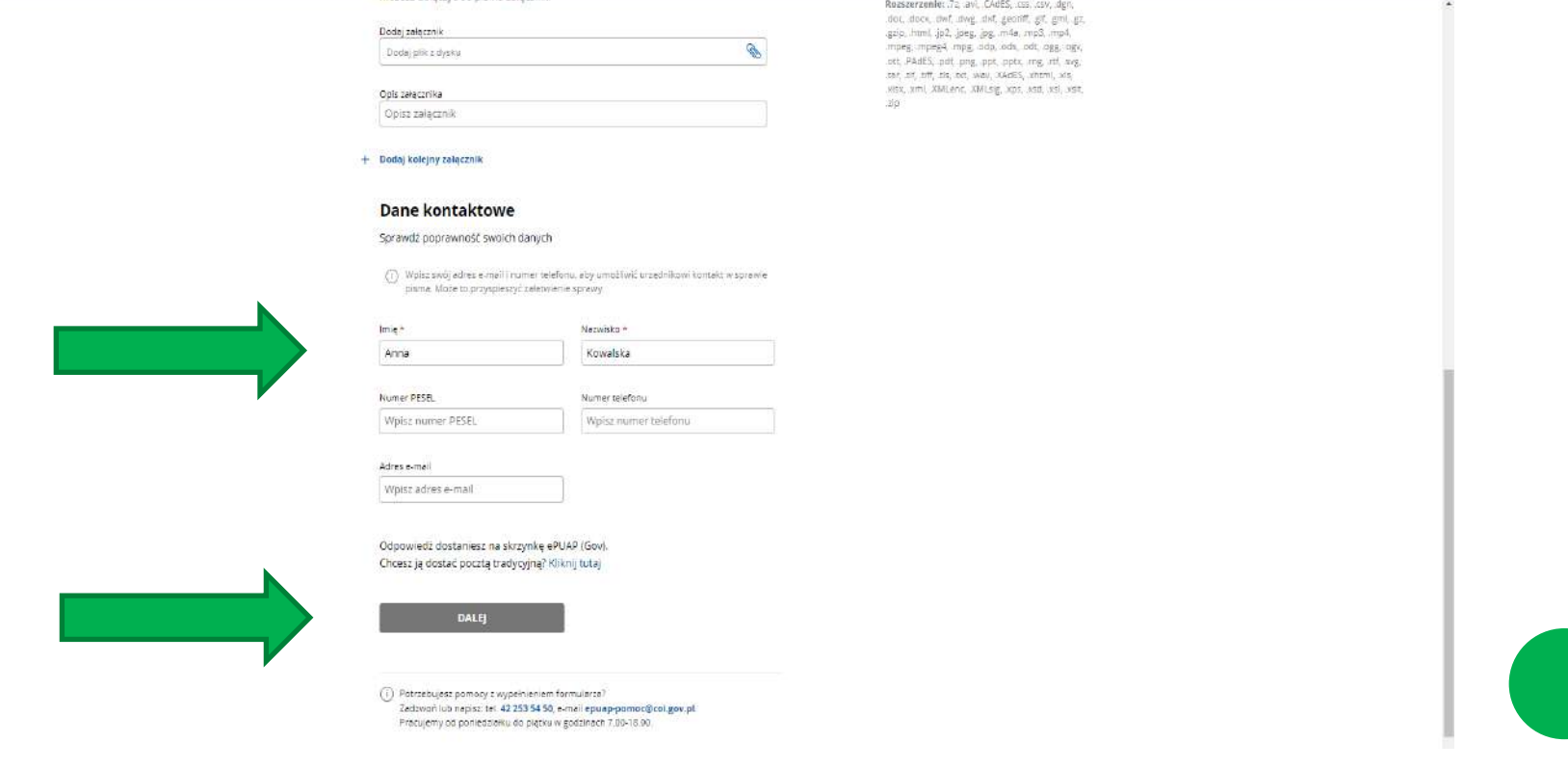

## h) Przejdź do PODPISU.

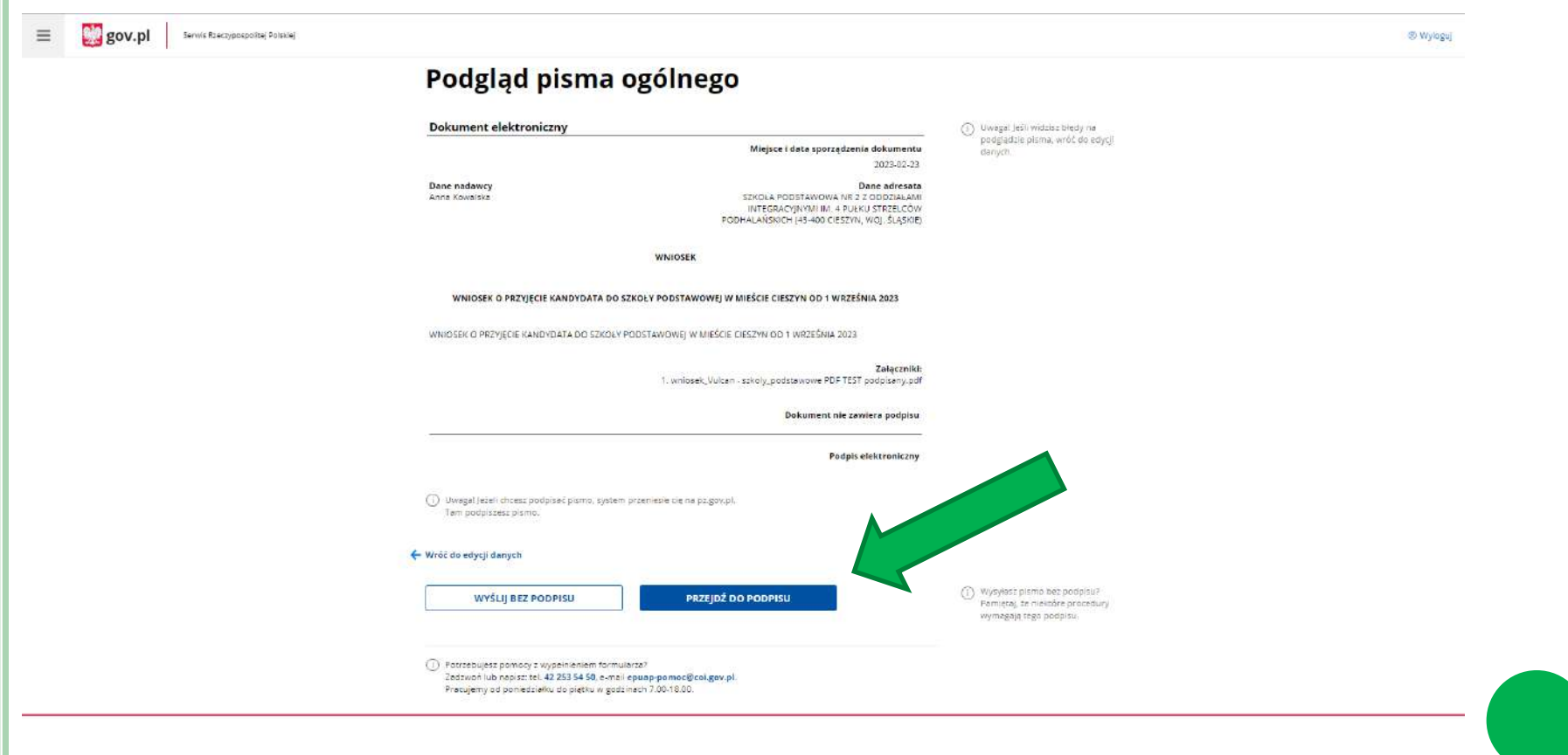

### i) Następnie przekieruje na ePUAP w celu dokonania podpisu, **podpisz profilem zaufanym.**

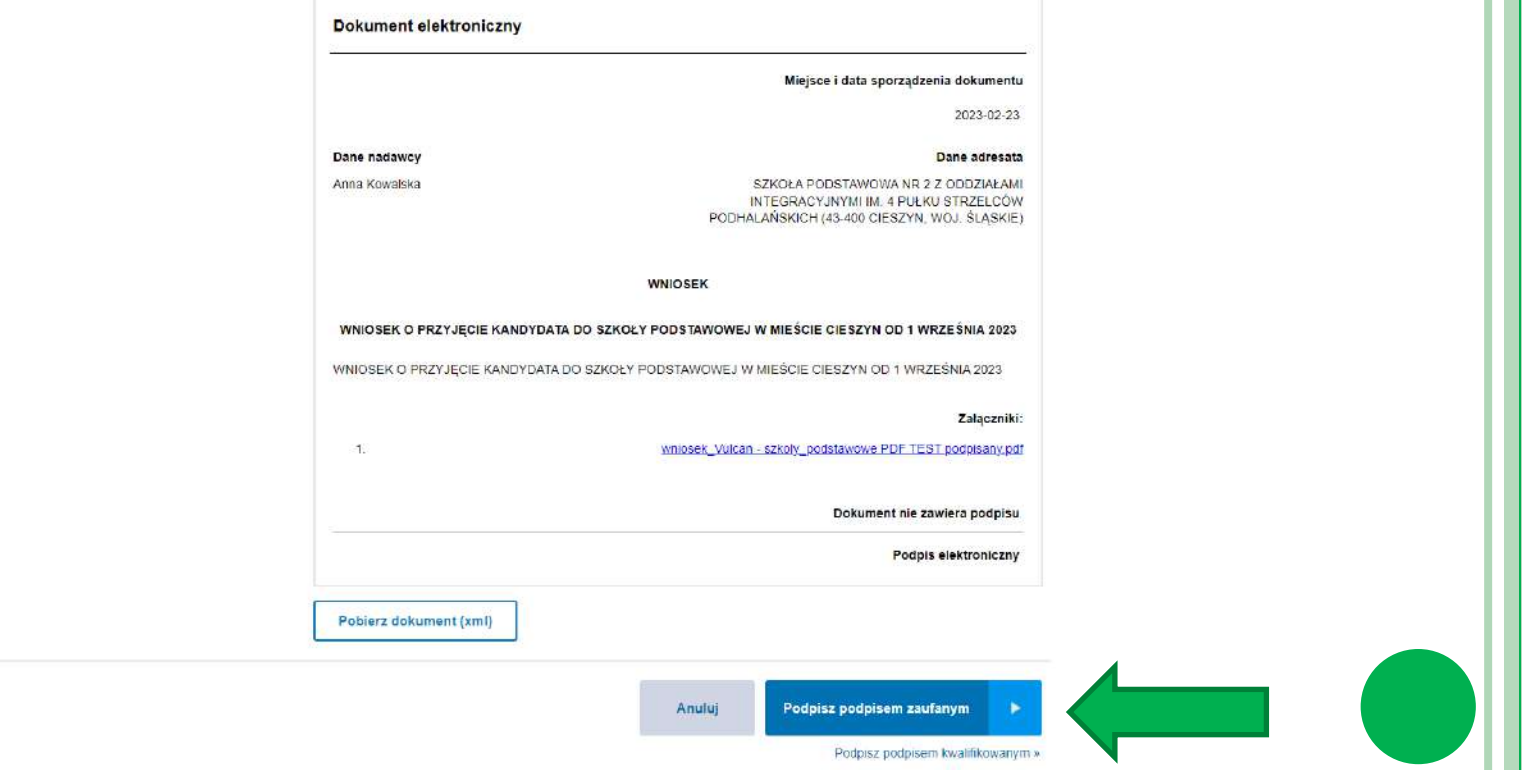

4) Na koniec pojawi się komunikat o wysłaniu wniosku. UPP – Urzędowe Poświadczenie Przedłożenia dokumentu, znajduje się w lewym panelu

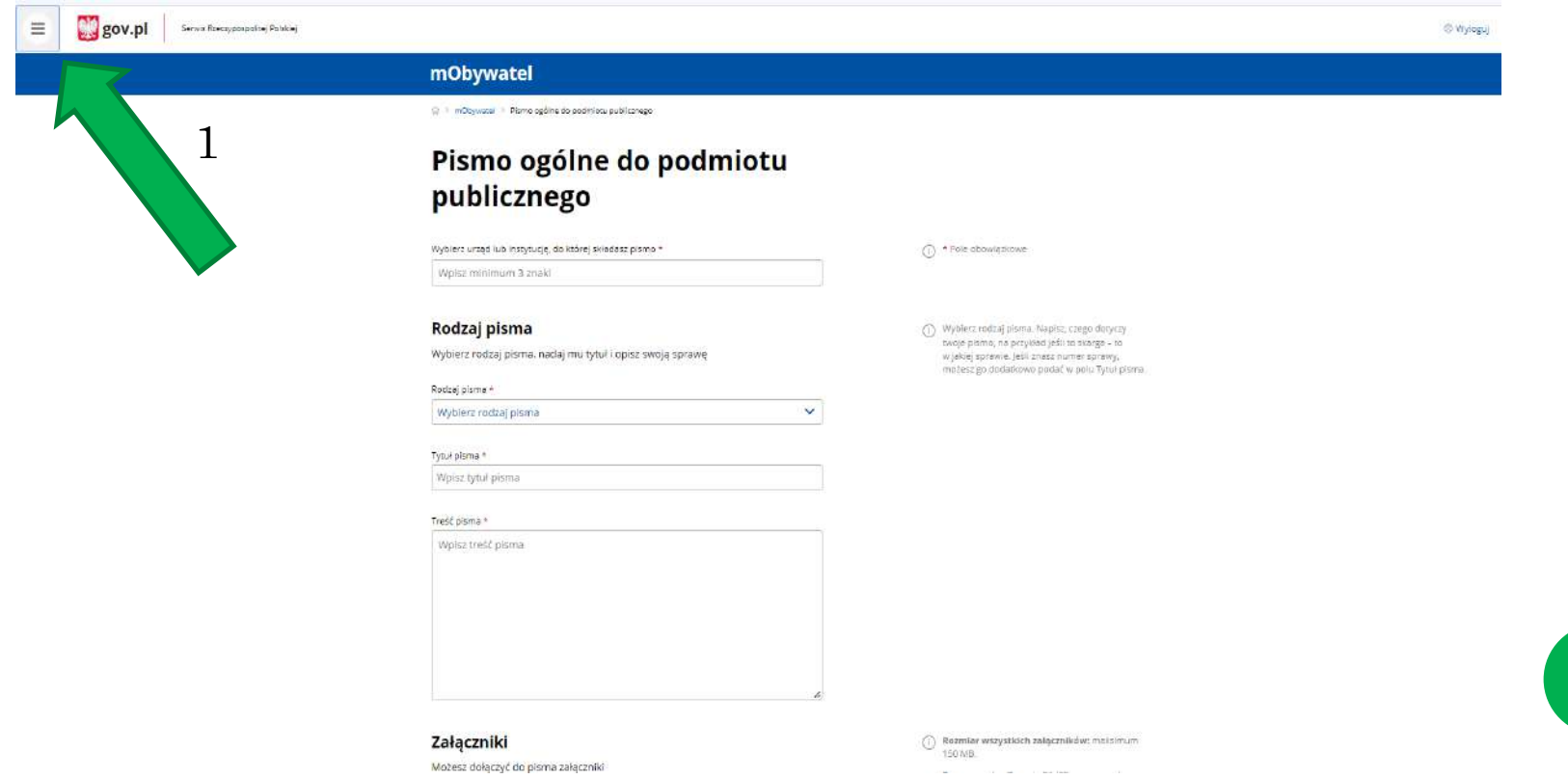

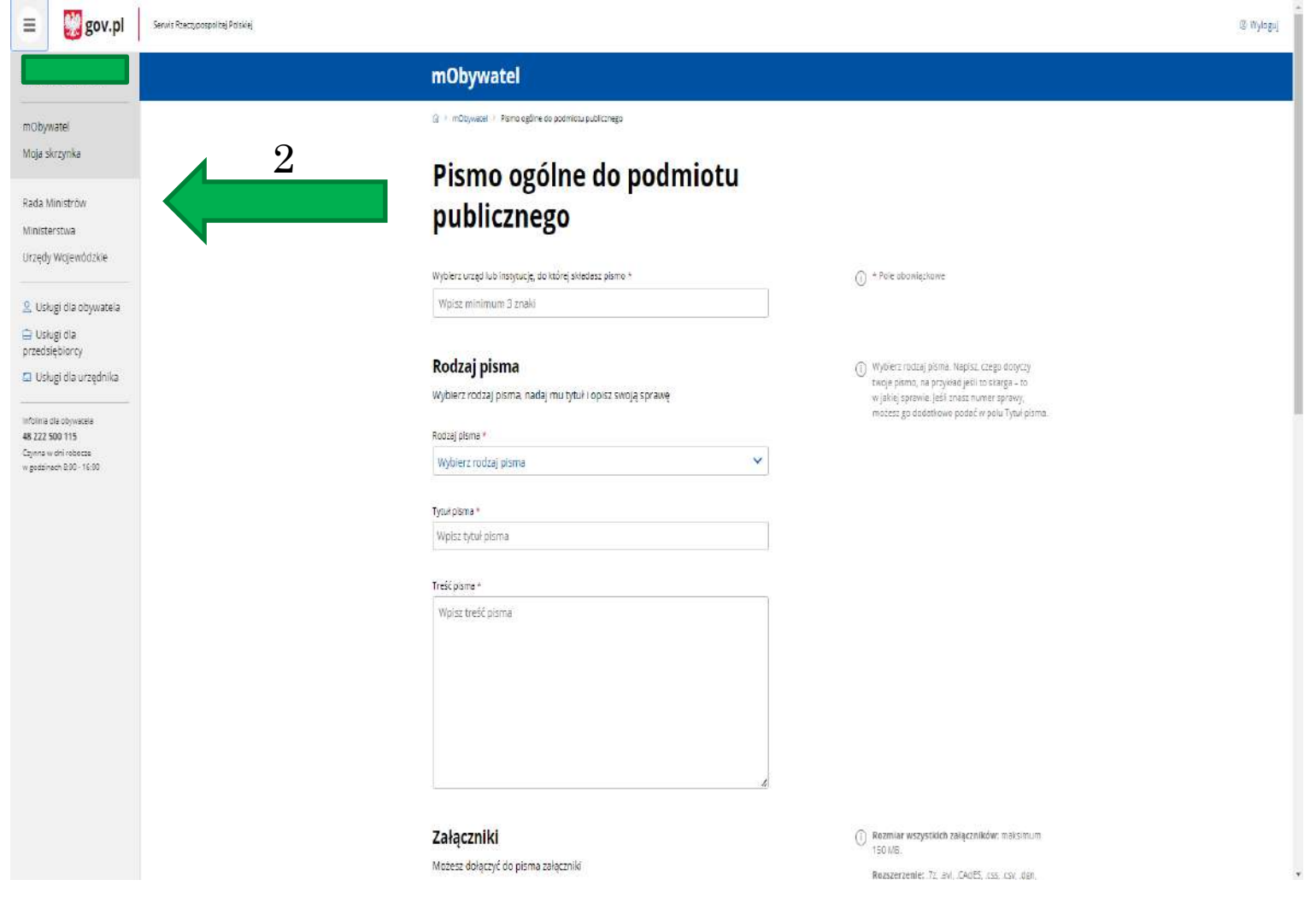

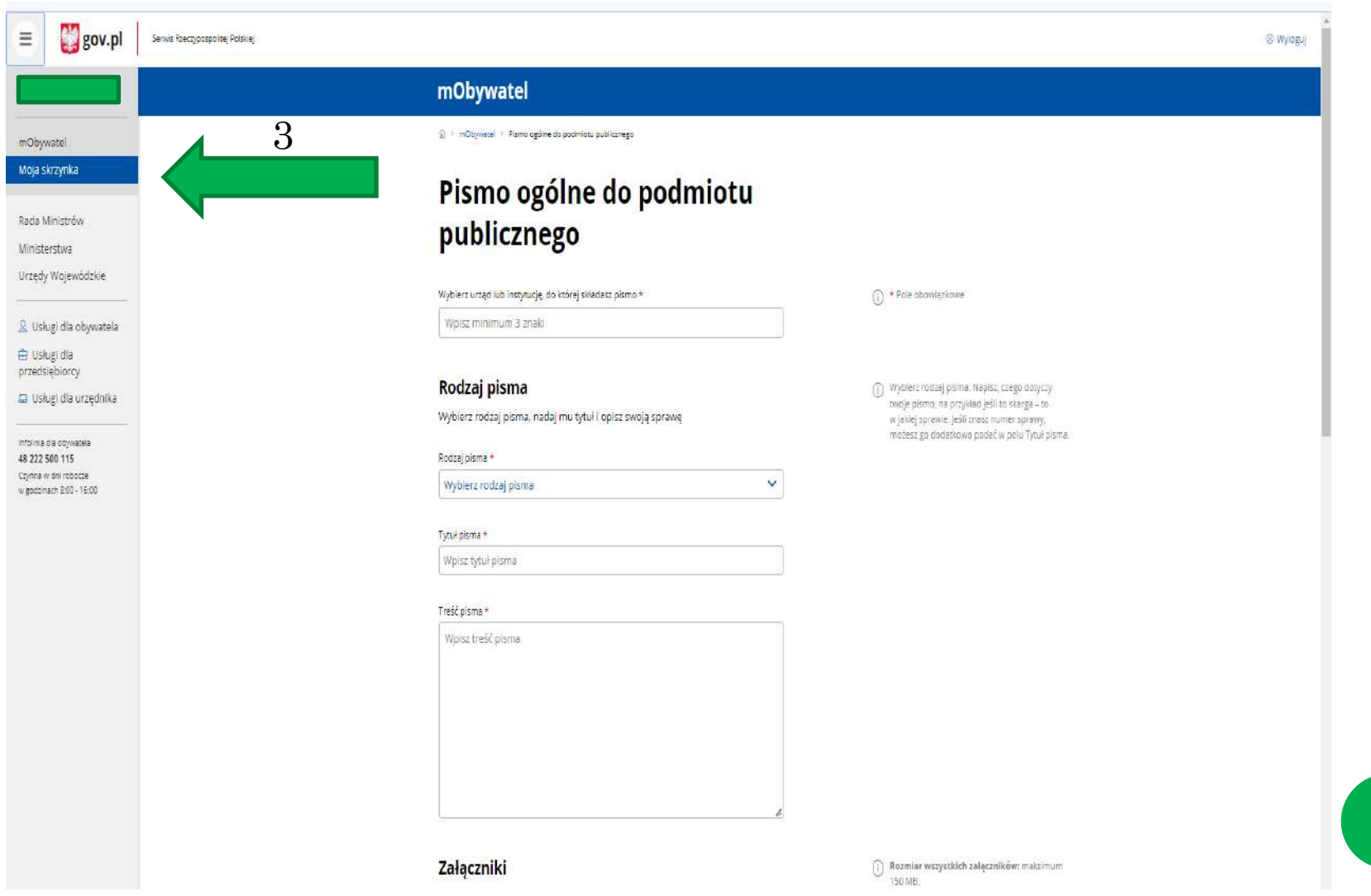

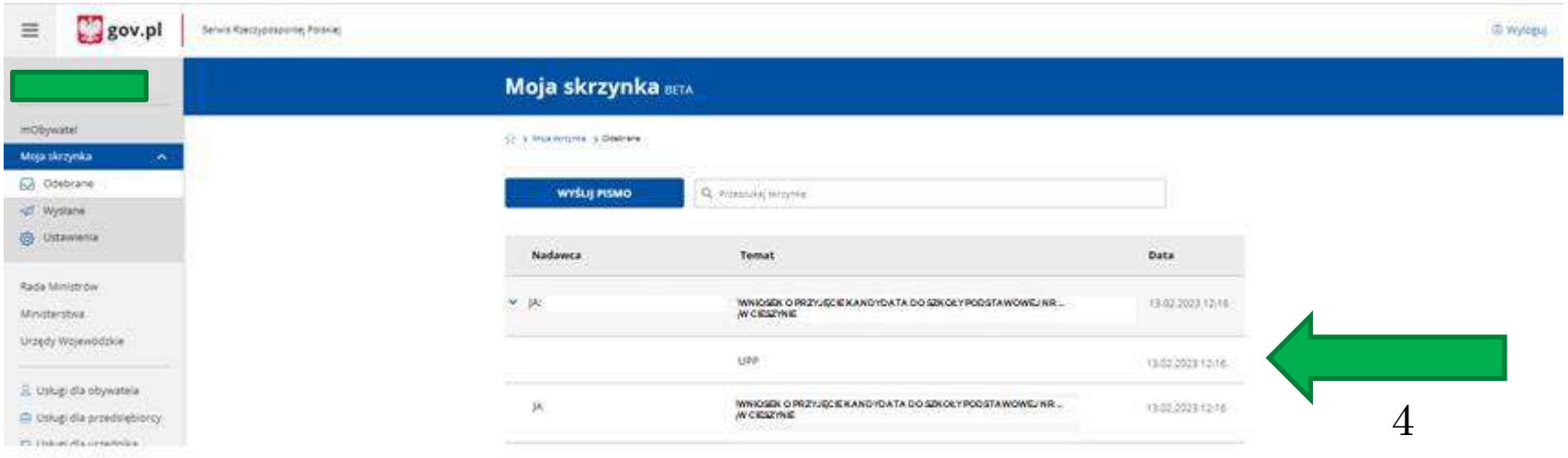